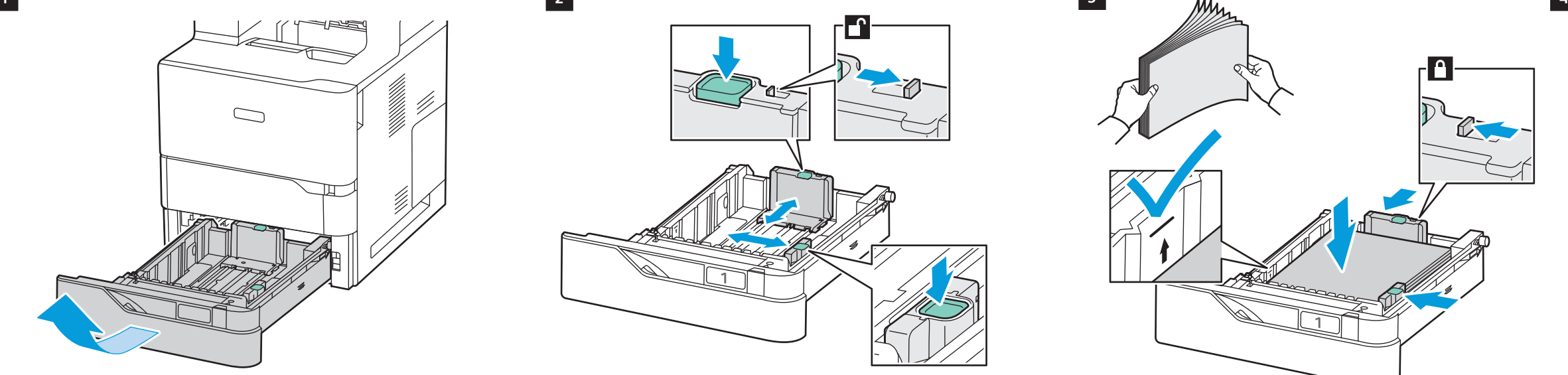

 $\bigcirc$ 

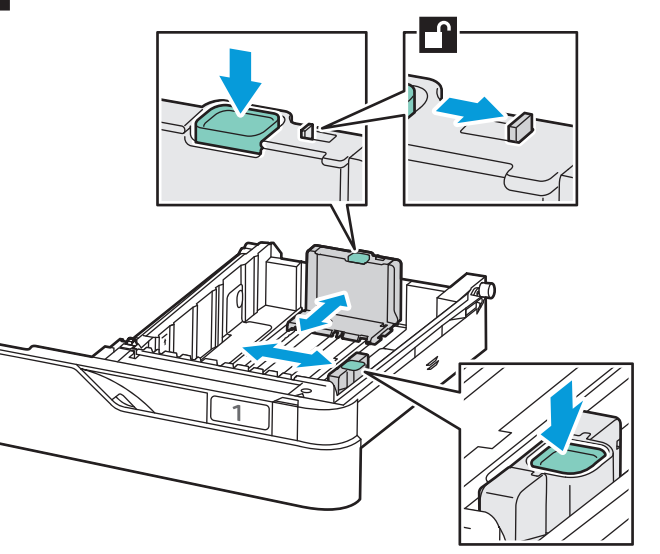

0

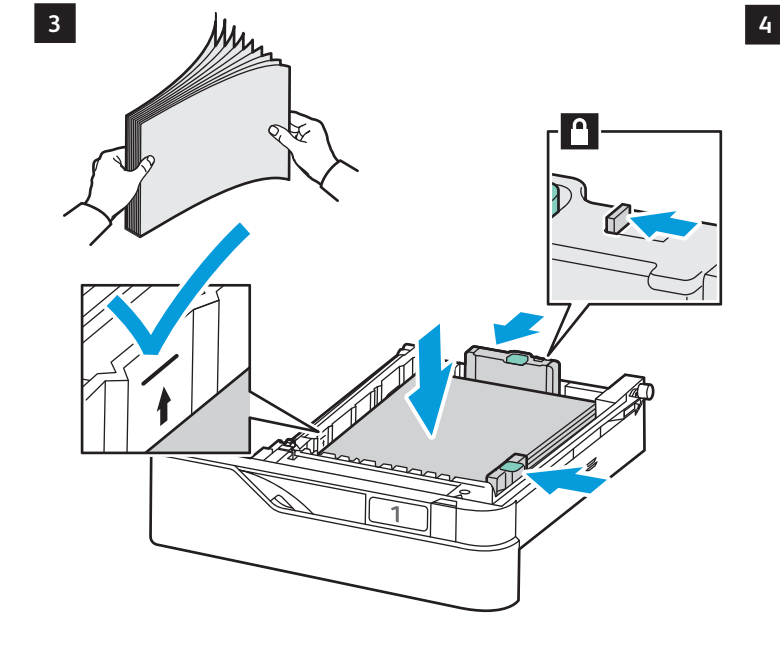

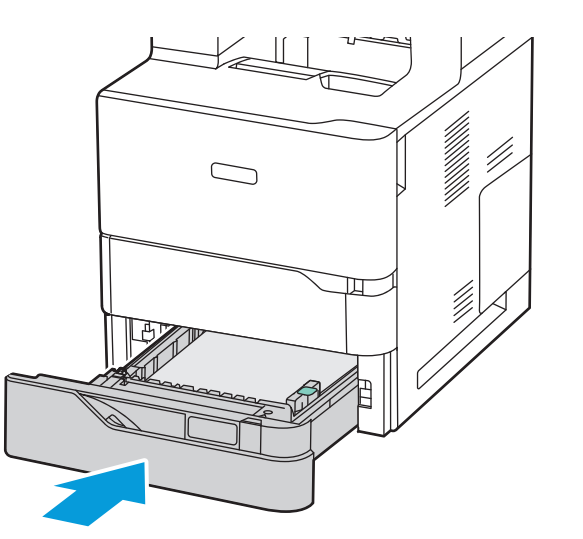

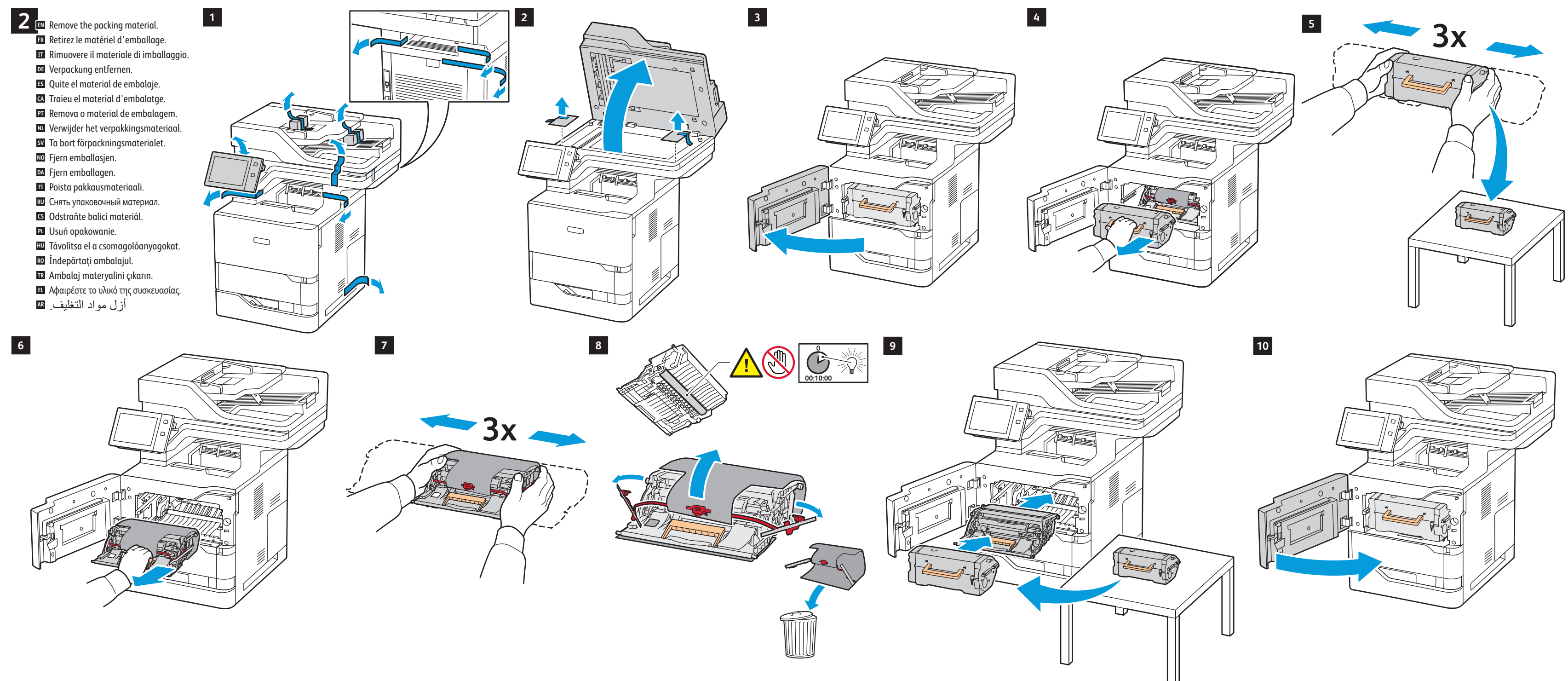

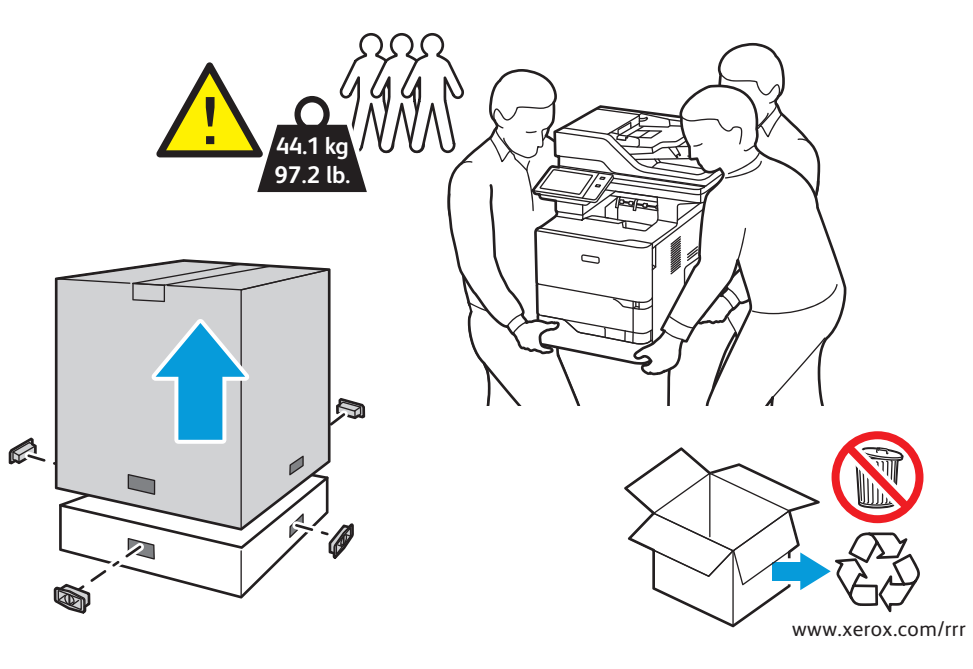

Install the options. **EN FR** Installez les options. **Installare le opzioni.** Optionen installieren. **DE** Instale las opciones. **ES** Instal·leu les opcions. **CA** Instale as opções. **PT NL** Installeer de opties. Installera alternativen. **SV** Installer alternativene. **NO** Installer muligheder og udstyr. **DA** Asenna lisälaitteet. **FI** Установить опции. **RU** Nainstalujte volby. **CS** Zainstaluj opcje. **PL** Telepítse az opcionális tartozékokat. **HU** Instalaţi opţiunile. **RO** Seçenekleri yükleyin. **TR** Εγκαταστήστε τον προαιρετικό εξοπλισμό. **EL** ركب العناصر الاختيارية<sub>-</sub> AR

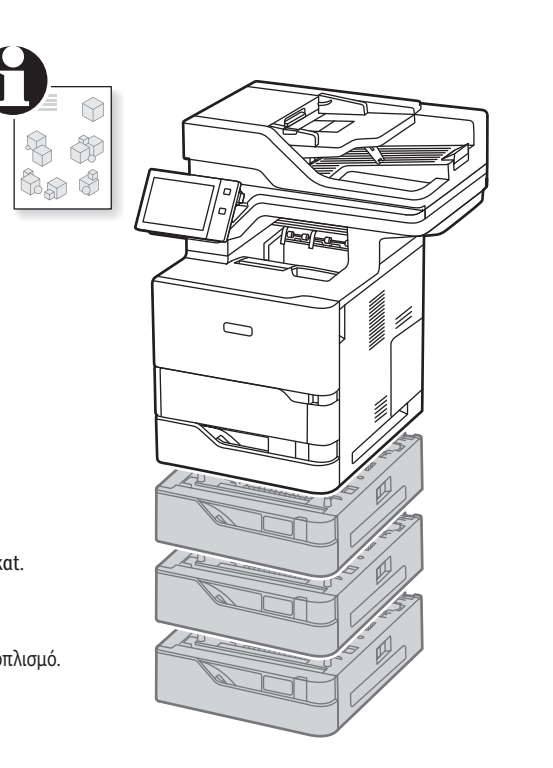

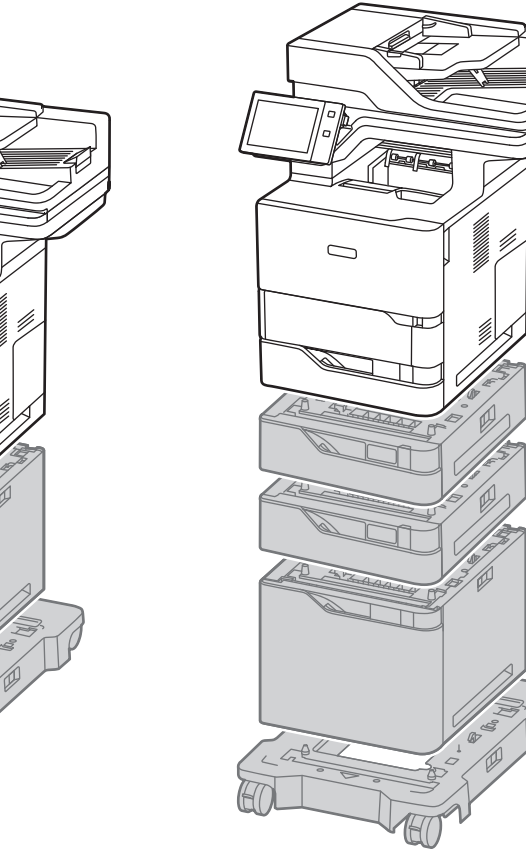

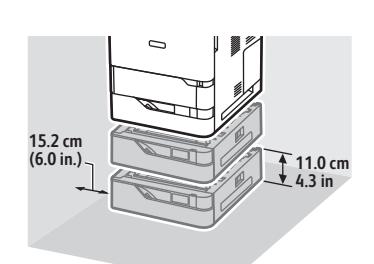

**35.0 cm 13.8 in**

**12.6 cm 5.0 in**

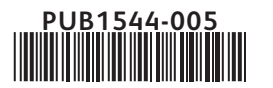

# **Xerox**

# Xerox® VersaLink® B625

### Installation Guide Guide d'installation

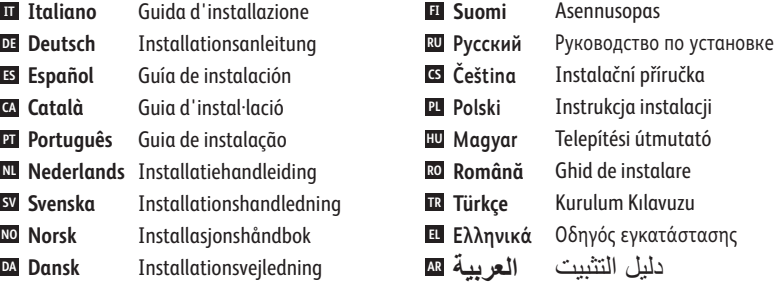

**External** 

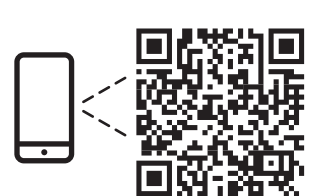

**ENDING BELIEV COMPUTER CONSUMING THE REAL PROPERTY ASSESS**<br>**EN** Install the Xerox Easy Assist app to setup and manage your printer. **FR** Installez l'application Easy Assist de Xerox afin de configurer et gérer votre imprimante. **IT** Installare l'app Xerox Easy Assist per configurare e gestire la propria stampante. **DE** Die Xerox Easy Assist-App installieren, um den Drucker einzurichten und zu verwalten. **ES** Instale la aplicación Xerox Easy Assist para configurar y gestionar la impresora. **CA** Instal·leu l'aplicació Xerox Easy Assist per configurar i gestionar la impressora. **NL** Installeer de Xerox Easy Assist-app voor het instellen en beheren van uw printer. **SV** Installera Xerox Easy Assist-appen för att installera och hantera din skrivare. **NO** Installer Xerox Easy Assist-appen for å konfigurere og administrere skriveren. **DA** Installer Xerox Easy Assist-appen for at konfigurere og administrere din printer. **FI** Asenna Xerox Easy Assist -sovellus tulostimen käyttöönottoa ja hallintaa varten. **PT** Instale o aplicativo Xerox Easy Assist para configurar e gerenciar a impressora. **RU** Установите приложение Xerox Easy Assist для настройки своего принтера и управления им. **RO** Instalați aplicația Xerox Easy Assist pentru a configura și gestiona imprimanta dumneavoastră. **CS** Nainstalujte si aplikaci Xerox Easy Assist, abyste mohli nastavit a spravovat tiskárnu. **PL** Zainstaluj aplikację Xerox Easy Assist, aby skonfigurować drukarkę i nią zarządzać. **HU** A nyomtató beállításához és kezeléséhez telepítse a Xerox Easy Assist alkalmazást. **TR** Yazıcınızı kurmak ve yönetmek için Xerox Easy Assist uygulamasını kurun. **EL** Εγκαταστήστε την εφαρμογή Xerox Easy Assist για να ρυθμίσετε και να διαχειριστείτε τον εκτυπωτή σας. نتبت تطبيق Xerox Easy Assist لإعداد الطابعة وإدارتها. AR

**3 FR** Chargez le bac papier. **IT** Caricare il vassoio carta. **DE** Druckmaterial einlegen. **ES** Cargue la bandeja de papel. **CA** Col·loqueu la safata. **EN** Load the paper tray. **NL** Plaats de papierlade. **SV** Fyll på pappersfacket. **NO** Legg i papirmagasinet. **DA** Sæt papirmagasinet i. **FI** Täytä paperialusta. **PT** Abasteça a bandeja de papel. **RU** Вложить бумагу в лоток. **RO** Încărcaţi tava de hârtie. **CS** Naplňte zásobník papíru. **PL** Załaduj tacę papieru. **HU** Töltse meg a papírtálcát. **TR** Kağıt kasetini yükleyin. **EL** Τοποθετήστε χαρτί στο δίσκο. حمّل درج الورق<sub>.</sub> AR

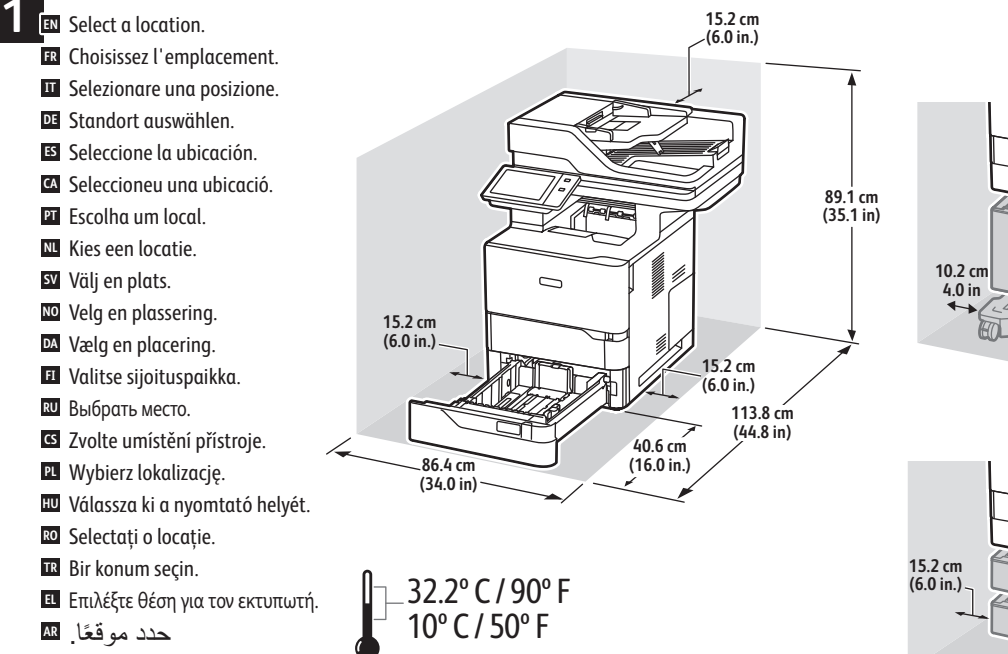

**5**

Multifunction Printer • Imprimante multifonction • Stampante multifunzione • Multifunktionsdrucker • Equipo multifunción • Impressora multifuncional • Impressora multifuncional • Multifunctionele printer • Multifunktionsskrivare • Flerfunksjonsskriver • Multifunktionel printer • Monitoimitulostin • Многофункциональное устройство • Multifunkční tiskárna • Drukarka wielofunkcyjna • Többfunkciós nyomtató • Imprimantă multifuncţională • • طَابعة متعددة الوظائف • Çok İşlevli Yazıcı • Πολυλειτουργικός εκτυπωτής •

> Wireless Network Adapter **EN** Carte réseau sans fil **FR** Adattatore di rete wireless **IT** WLAN-Adapter **DE** Adaptador de red inalámbrica **ES** Adaptador de xarxa sense fil **CA** Adaptador de rede sem fio **PT** Draadloze netwerkadapter **NL** Trådlöst nätverkskort **SV** Adapter for trådløst nettverk **NO** Trådløs netværksadapter **DA** Langaton verkkosovitin **FI** Адаптер беспроводной сети **RU** Adaptér bezdrátové sítě **CS** Bezprzewodowy adapter sieciowy **PL** Vezeték nélküli hálózati adapter **HU** Adaptor de reţea fără fir **RO** Kablosuz Ağ Bağdaştırıcısı **TR** Προσαρμογέας ασύρματου δικτύου **EL** مهايئ الشبكة اللاسلكية <del>AR</del>

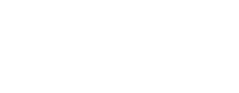

607E41960 Rev D<br>© 2022 Xerox Corporation. All rights reserved. Xerox® and VersaLink® are trademarks of Xerox Corporation in the United States and/or other countries. BR36971

### $\blacksquare$  Open the Scan Driver. Click **Scan**, then save the images.

**2** Ouvrez le pilote de numérisation. Cliquez sur **Numériser,** puis enregistrez les images. **11FR** Aprire il driver di scansione. Fare clic su **Scansione** e salvare le immagini. **IT** Scannertreiber öffnen. Auf **Scannen** klicken, dann die Scanbilder speichern. **DE** Abra el controlador de escaneado. Haga clic en **Escanear** y guarde las imágenes. **ES** Obriu el controlador d'escaneig. Feu clic a **Escaneja** i deseu les imatges. **CA** Abra o driver de digitalização. Clique em **Digitalizar,** depois salve as imagens. **PT** Open de scandriver. Klik op **Scannen** en sla de beelden op. **NL** Öppna Scan Driver. Klicka på **Skanna**, och spara sedan bilderna. **SV** Åpne skannerdriveren. Klikk på **Skann**, og lagre deretter bildene. **NO** Åbn scanningsdriveren. Klik på **Scan**, og gem derefter billederne. **DA** Avaa Skanneriajuri. Napsauta kohtaa **Skannaa** ja tallenna kuvat. **FI** Откройте драйвер сканера. Нажмите кнопку **Сканирование**, затем сохраните изображения. **RU** Otevřete ovladač pro snímání. Klikněte na **Nasnímat**, obrázky uložte. **CS** Otwórz sterownik skanowania. Kliknij **Skanuj**, a następnie zapisz obrazy. **PL** Nyissa meg a szkenner illesztőprogramját. Kattintson a **Szkennelés** gombra, majd mentse a képet. **HU** Deschideţi driverul de scanare. Faceţi clic pe **Scanare,** apoi salvaţi imaginile. **RO 13** Tarama Sürücüsünü açın. **Tarama** düğmesini tıklayın ve görselleri kaydedin. **EL** Ανοίξτε το πρόγραμμα οδήγησης σάρωσης. Κάντε κλικ στην επιλογή **Σάρωση** και μετά αποθηκεύστε τα είδωλα.<br>— افتح برنامج تشغيل المسح الضوئي<sub>.</sub> انقر فوق Scan، ثم احفظ الصور <sub>.</sub> ۩

₩ **1**

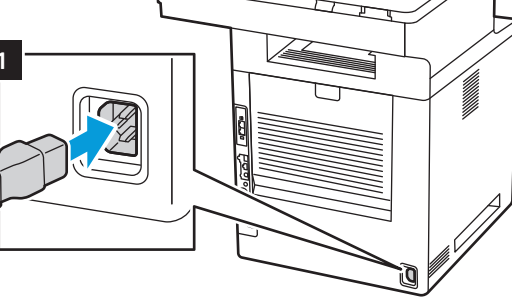

Connect the Fax line. **EN** Connectez la ligne de fax. **6 FR** Collegare la linea fax. **IT** Faxkabel anschließen. **DE** Conecte la línea de fax. **ES** Connecteu la línia de fax. **CA** Conecte a linha de fax. **PT** Sluit de faxlijn aan. **NL** Anslut faxlinjen. **SV** Koble til fakslinjen. **NO** Tilslut faxlinjen. **DA** Kytke faksilinja. **FI** Подсоединить линию факса. **RU** Připojte faxovou linku. **CS** Podłącz linię faksu. **PL** Csatlakoztassa a faxvonalat. **HU** Conectaţi linia de fax. **RO** Faks hattını bağlayın. **TR** Συνδέστε τη γραμμή φαξ. **EL** اتصل بخط الفاكس<sub>.</sub> ¤

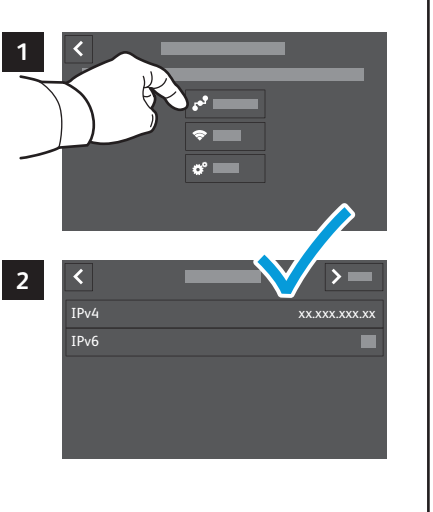

قم بتوصيل الطاقة<sub>.</sub> AR

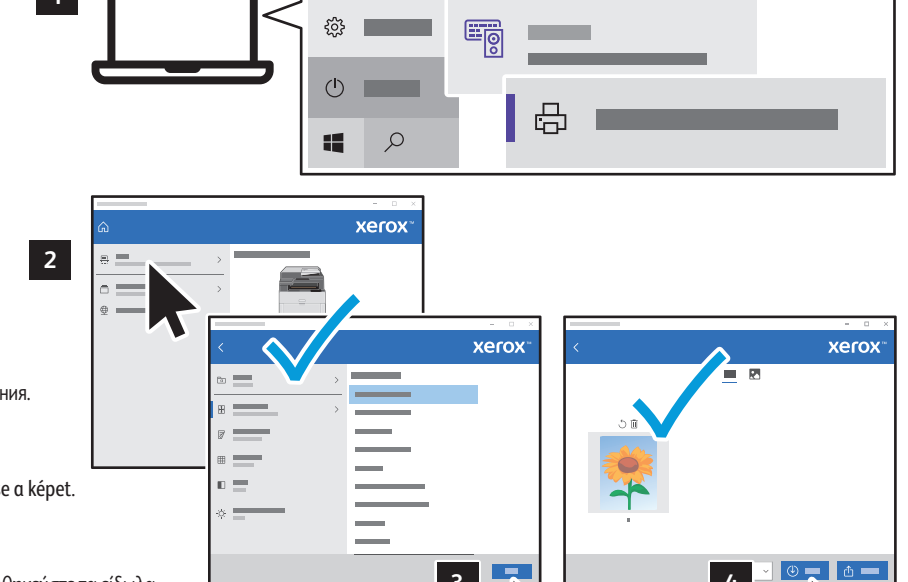

**3 4**

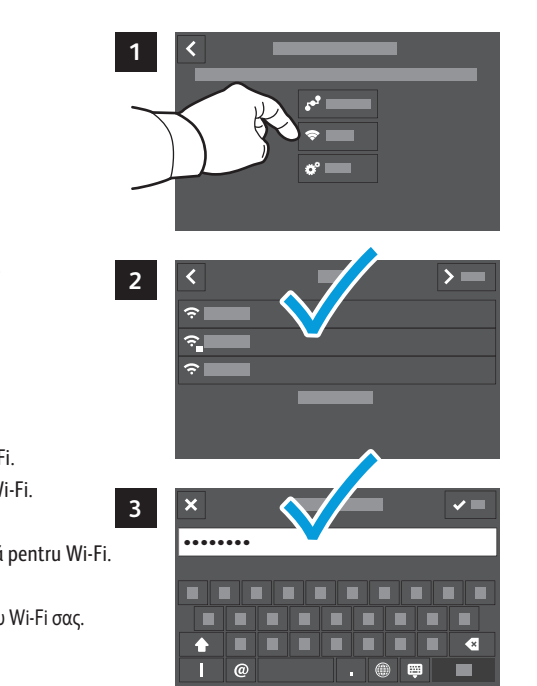

## Ethernet Wi-Fi

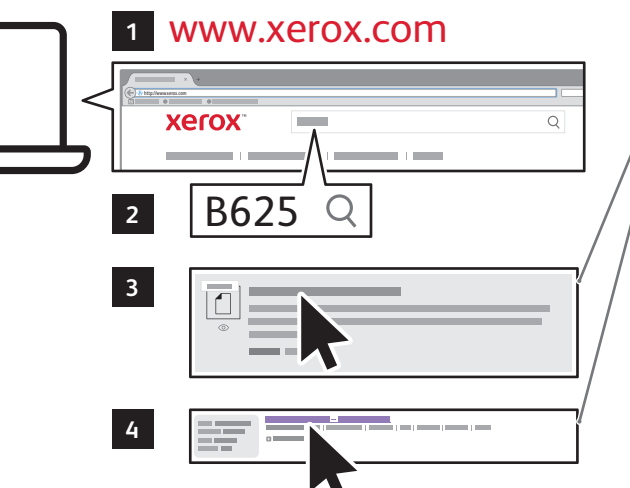

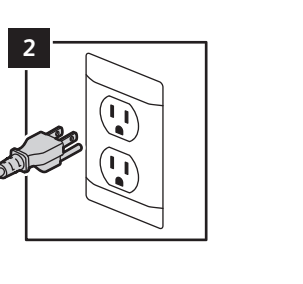

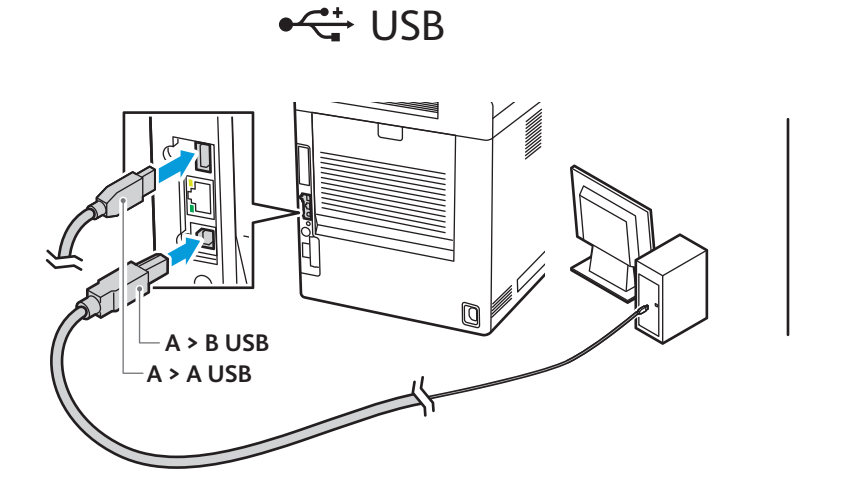

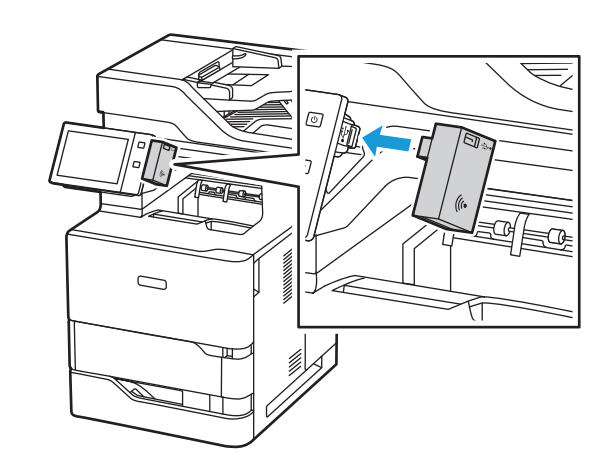

**FR** Branchez sur la prise **Branchez** sur la prise Collegare all'alimentazione. **IT** Netzkabel anschließen. **DE** Conecte la alimentación eléctrica. **ES** Engegueu el dispositiu. **CA** Conecte a alimentação elétrica. **PT** Sluit de printer aan op de netspanning. **NL** Slå på strömmen. **SV** Kople til strømmen. **NO** Tilslut strøm. **DA** Kytke virta. **FI** Подключить питание. **RU** Zapojte napájení. **CS** Podłącz zasilanie. **PL** Csatlakoztassa a tápkábelt. **HU** Conectaţi alimentarea cu curent. **RO** Gücü bağlayın. **TR** Συνδέστε το καλώδιο τροφοδοσίας. **EL**

Power on the printer, then follow the prompts to configure the device. **EN 12** Mettez l'imprimante sous tension, puis suivez les invites de configuration. Accendere la stampante e seguire le istruzioni su schermo per configurare il dispositivo. **IT** Drucker einschalten, dann zum Konfigurieren des Geräts die Eingabeaufforderungen befolgen. **DE** Encienda la impresora y siga las indicaciones para configurarla. **ES** Engegueu la impressora i seguiu les indicacions per configurar el dispositiu. **CA** Ligue a impressora, depois siga as instruções para configurar o dispositivo. **PT** Schakel de printer in en volg de aanwijzingen om het apparaat te configureren. **NL** Slå på skrivaren och följ sedan anvisningarna för att konfigurera enheten. **SV** Slå på skriveren og følg deretter meldingene for å konfigurere enheten. **NO** Tænd for printeren, og følg derefter instruktionerne for at konfigurere enheden. **DA** Kytke tulostimeen virta ja määritä laite kehotteiden mukaisesti. **FI** Включите принтер и следуйте указаниям по настройке аппарата. **RU** Zapněte tiskárnu, a potom postupujte podle pokynů pro konfiguraci zařízení. **CS** Włącz drukarkę i postępuj zgodnie z monitami, aby skonfigurować urządzenie. **PL** Kapcsolja be a nyomtatót, majd az utasítások szerint konfigurálja a készüléket. **HU** Porniţi imprimanta, apoi urmaţi indicaţiile afişate pentru a configura dispozitivul. **RO** Yazıcıyı açık konuma getirdikten sonra cihazı yapılandırmak için verilen yönergeleri takip edin. **TR** Ενεργοποιήστε τον εκτυπωτή και μετά ακολουθήστε τα μηνύματα για τη διαμόρφωση της συσκευής. **EL** شغّل الطابعة، ثم اتبع المطالبات لتهيئة الجهاز <sub>.</sub> ۩

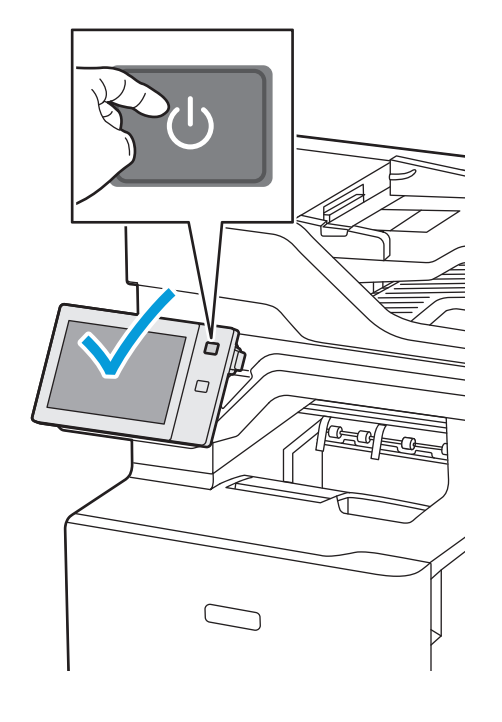

Τοποθετήστε τα είδωλα πρωτοτύπων στην επιφάνεια σάρωσης ή στον τροφοδότη εγγράφων. **EL** تحميل الصور الاصلية على زجاج المستندات أو في وحدة تغذية المستندات<sub>.</sub> ۩

**FR** Sur le panneau de commande, sélectionnez **Sans fil**, votre réseau, puis tapez votre mot de passe Wi-Fi. **IT** Sul pannello comandi, selezionare **Wireless**, la propria rete, quindi inserire la password della propria rete Wi-Fi. **DE** Am Steuerpult **Kabellos** und Ihr Netzwerk auswählen, dann Ihr Wi-Fi-Kennwort eingeben. **ES** En el panel de control, seleccione **Inalámbrica**, su red y, a continuación, introduzca la clave del Wi-Fi. **CA** Al tauler de control, seleccioneu **Sense fil** i introduïu la contrasenya del Wi-Fi. **EN** At the control panel, select **Wireless**, your network, then enter your Wi-Fi password. **NL** Selecteer **Draadloos** op het bedienignspaneel, selecteer uw netwerk en voer vervolgens uw Wi-Fi-wachtwoord in. **SV** På kontrollpanelen väljer du **Trådlöst**, ditt nätverk och anger sedan ditt Wi-Fi-lösenord. **NO** På kontrollpanelet velger du **Trådløst**, nettverket ditt, og skriv deretter inn Wi-Fi-passordet. **DA** Vælg **Trådløs** og dit netværk på betjeningspanelet, og indtast derefter din Wi-Fi-adgangskode. **FI** Valitse ohjaustaulussa **Langaton**, verkkosi ja kirjoita Wi-Fi-salasanasi. **PT** No painel de controle, selecione **Sem fio**, sua rede e depois insira sua senha do Wi-Fi. **RU** На панели управления выберите **Беспроводная** и свою сеть и введите свой пароль Wi-Fi. **RO** Pe panoul de comandă, selectați **Rețea fără fir**, rețeaua dumneavoastră, apoi introduceți parola dumneavoastră pentru Wi-Fi. **CS** Na ovládacím panelu vyberte položku **Wireless** (bezdrátové připojení) a svou síť a poté zadejte své heslo pro Wi-Fi. **PL** Na panelu sterowania wybierz opcję **Sieć bezprzewodowa**, wybierz swoją sieć, a następnie wprowadź hasło do Wi-Fi. **HU** A vezérlőpanelen válassza a **Vezeték nélküli** opciót, majd adja meg a wifijelszót. **TR** Kontrol panelinden **Kablosuz** öğesini ve ağınızı seçin ve ardından Wi-Fi parolanızı girin. **EL** Στον πίνακα ελέγχου, επιλέξτε **Ασύρματο δίκτυο**, το δίκτυό σας και μετά πληκτρολογήστε τον κωδικό πρόσβασης του Wi-Fi σας. في لوحة التحكم، حدّد جعل شبكتك ل**اسلكي**ة، ثم ادخِل كلمة مرور Wi-Fi الخاصـة بك AR

- Xerox web sitesinden güncel yazdırma ve tarama sürücülerini kurun. **TR**
- Εγκαταστήστε τα τρέχοντα προγράμματα οδήγησης εκτύπωσης και σάρωσης από τον ιστότοπο της Xerox. **EL**
- نتّبت برامج تشغيل المسح الضوئي والطباعة الحالية من موقع Xerox . <del>⊠</del>

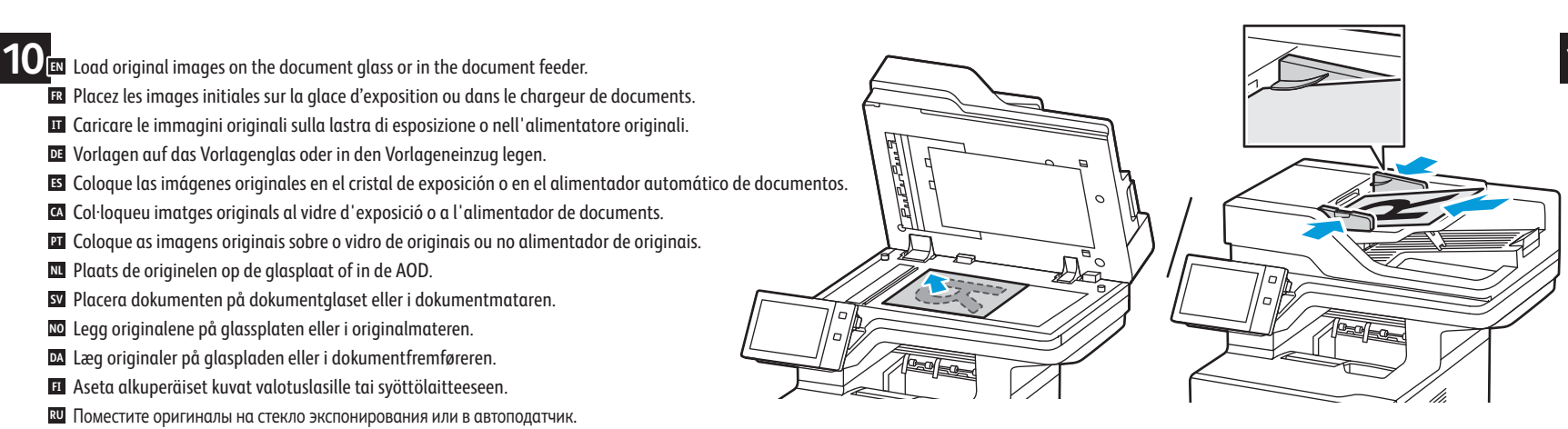

**Xerox B625 Drivers & Downloads** > **Xerox Smart Start - Driver Installer EN Xerox B625 Drivers & Downloads** > **Xerox Smart Start - Programme d'installation du pilote FR Xerox B625 Drivers & Downloads** > **Xerox Smart Start - Programma di installazione driver IT Xerox B625 Drivers & Downloads** > **Xerox Smart Start – Treiberinstallationsprogramm DE Xerox B625 Controladores y descargas** > **Instalador del controlador Xerox Smart Start ES Baixades i controladors de la unitat Xerox** B625 > **Xerox Smart Start - Instal·lador del controlador CA Xerox B625 Drivers & Downloads** > **Xerox Smart Start - Instalador de Driver PT Xerox B625 Drivers & Downloads** > **Xerox Smart Start - Installatieprogramma drivers NL Xerox B625 Drivers & Downloads** > **Xerox Smart Start – Driver Installer SV Xerox B625 drivere og nedlastinger** > **Xerox Smart Start - Installasjonsprogram for driver NO Xerox B625 Drivere og downloads** > **Xerox Smart Start - Installationsprogram for driver DA Xerox B625 – ajurit ja lataukset** > **Xerox Smart Start – ajurin asennusohjelma FI Драйверы и загрузки для Xerox** B625 > **Установщик драйвера Xerox Smart Start RU Stažení ovladačů pro Xerox** B625 > **Xerox Smart Start - instalátor ovladače CS Sterowniki i pliki do pobrania Xerox** B625 > **Xerox Smart Start - instalator sterownika PL Xerox B625 Drivers & Downloads** > **Xerox Smart Start - Driver Installer HU Xerox B625 Drivere şi descărcări** > **Programul de instalare a driverului Xerox Smart Start RO Xerox B625 Sürücüler ve İndirmeler** > **Xerox Smart Start - Sürücü Kurucusu TR Προγράμματα οδήγησης Xerox B625 & Λήψεις** > **Xerox Smart Start - Πρόγραμμα εγκατάστασης προγράμματος οδήγησης EL ب**رامج تشغيل Xerox B625 والتنزيلات $\times$  Xerox Smart Start - مثبّت برنـامج التشغيل ه

Položte předlohy na sklo pro předlohy nebo do automatického podavače. **CS** Załaduj oryginalne obrazy na szybę dokumentów lub do podajnika dokumentów. **PL**

Töltse be a eredeti képeket a dokuüvegre vagy a dokuadagolóba. **HU**

Puneţi imaginile originale pe ecranul documentului sau în alimentatorul de documente. **RO**

Asıl görselleri doküman camına ya da doküman besleyiciye yükleyin. **TR**

### Select one printer connection. **ER** Sélectionnez un raccordement imprimante. Selezionare una sola connessione stampante. **IT** Eine Druckerverbindung wählen. **DE** Seleccione una conexión de impresora. **ES** Seleccioneu una connexió d'impressora. **CA** Selecione uma conexão da impressora. **PT** Selecteer een printerverbinding. **NL** Välj en skrivaranslutning. **SV** Velg én skrivertilkopling. **NO** Vælg en printerforbindelse. **DA** Valitse yksi tulostinliitäntä. **FI** Выбрать одно подключение принтера. **RU** Zvolte jeden typ připojení tiskárny. **CS** Wybierz jedno połączenie drukarki. **PL** Válassza ki a nyomtató csatlakoztatási módját. **HU** Selectați o conexiune de imprimantă. **RO** Bir yazıcı bağlantısı seçin. **TR** Επιλέξτε μία σύνδεση για τον εκτυπωτή. **EL** حدد اتصالاً بطابعة واحدة<sub>.</sub> AR  $\overline{\mathbf{5}}$  EN

# Ethernet  $\overbrace{\cdot\rightleftharpoons}$  USB **RJ-45 RJ-11 RG-6**

Use an Ethernet router or switch and use your Ethernet cable. **EN** Utilisez un routeur ou un commutateur Ethernet et utilisez votre câble Ethernet. **FR** Utilizzare un router o uno switch Ethernet e utilizzare il proprio cavo Ethernet. **IT** Ethernet-Router oder -Switch und Ethernet-Kabel verwenden. **DE** Use un enrutador o un conmutador Ethernet y su cable Ethernet. **ES** Utilitzeu un encaminador o un commutador d'Ethernet i el vostre cable d'Ethernet. **CA** Use um roteador ou comutador Ethernet e use o cabo Ethernet. **PT** Gebruik een Ethernet-router of -schakelaar en gebruik uw Ethernet-kabel. **NL** Använd en Ethernet-router eller -växel samt en Ethernet-kabel. **SV** Bruk en Ethernet-ruter eller -svitsj og bruk Ethernet-kabelen. **NO** Brug en Ethernet-router eller skift og brug dit Ethernet-kabel. **DA** Käytä Ethernet-reititintä tai -kytkintä ja käytä Ethernet-kaapelia. **FI** Следует использовать роутер Ethernet или отключиться и проверить кабель Ethernet. **RU** Použijte ethernetový router nebo přepínač a použijte ethernetový kabel. **CS u U**żyj routera Ethernet lub przełącz i użyj kabla Ethernet. **IU** Használjon Ethernet-útválasztót vagy -kapcsolót, valamint egy Ethernet-kábelt. Utilizați un ruter sau switch Ethernet și un cablu Ethernet. **RO** Bir Ethernet yönlendirici ya da switch ve Ethernet kablonuzu kullanın. **TR** Χρησιμοποιήστε δρομολογητή ή μεταγωγέα Ethernet και χρησιμοποιήστε το καλώδιο Ethernet. **EL** استخدم محولاً أو موجهًا بمنفذ Ethernet واستخدم كابل Ethernet<sub>.</sub> <u>¤</u>

### Install the current print and scan drivers from the Xerox website. **EN** Installez les pilotes d'impression et de numérisation actuels depuis le site Web de Xerox. **9 FR** Installare i driver di stampa e scansione correnti dal sito Web Xerox. **IT** Die aktuellen Drucker- und Scannertreiber von der Xerox-Website herunterladen und installieren. **DE** Instale controladores de impresión y escaneado desde la web de Xerox. **ES** Instal·leu els controladors d'escaneig i d'impressió actuals del lloc web de Xerox. **CA** Instale os drivers de impressão e digitalização atuais no site da Xer **PT** Installeer de huidige printer- en scandrivers vanaf de Xerox-website. **NL** Installera de aktuella drivrutinerna för utskrift och för att skanna från Xerox webbplats. **SV** Installer de gjeldende skriver- og skannerdriverne fra Xerox-nettsiden. **NO** Installer de aktuelle print- og scanningsdrivere fra Xerox-webstedet. **DA** Asenna nykyiset tulostin- ja skanneriajurit Xeroxin verkkosivustolta. **FI** Установите текущие драйверы принтера и сканера с веб-сайта Xerox. **RU** Nainstalujte aktuální ovladače tisku a snímání, které stáhnete z webových stránek společnosti Xerox. **CS** Zainstaluj aktualne sterowniki drukowania i skanowania z witryny internetowej Xerox. **PL** A Xerox webhelyéről telepítse az aktuális nyomtató- és szkenner-illesztőprogramokat. **HU**

Instalaţi driverele de imprimare şi de scanare actuale de pe site-ul web Xerox. **RO**

**EN** At the control panel, select **Wired**. View or change the IP address, as needed.

في لوحة التحكم، حدّد سلكية. اعرض عنوان IP أو غيّره، حسب الحاجة. <del>A</del>R

**FR** Sur le panneau de commande, sélectionnez **Câblé**. Affichez et modifiez l'adresse IP au besoin. **IT DE** Am Steuerpult **Kabelgebunden** auswählen. Die IP-Adresse je nach Bedarf anzeigen oder ändern. **ES** En el panel de control, seleccione **Cableada**. Vea o cambie la dirección IP, según sea necesario. **CA** Al tauler de control, toqueu **Cablejat**. Visualitzeu o canvieu l'adreça IP com calgui. **NL** Selecteer **Bekabeld** op het bedieningspaneel. Bekijk of wijzig het IP-adres, indien nodig. **SV** Välj **Trådbundet** på kontrollpanelen. Visa eller ändra IP-adressen efter behov. **NO** På kontrollpanelet velger du **Kablet**. Se eller endre IP-adressen etter behov. **DA** Vælg **Kablet** på betjeningspanelet. Se eller rediger IP-adressen efter behov. **FI** Valitse ohjaustaulusta **Langallinen**. Tarkastele tai muuta IP-osoitetta tarpeen mukaan. **PT** No painel de controle, toque em **Com fio**. Exiba ou altere o endereço IP, conforme necessário. **RU** На панели управления выберите **Проводная**. При необходимости вы можете посмотреть или изменить IP-адрес. **RO** Pe panoul de comandă selectați **Rețea cablată**. Vizualizați sau modificați adresa IP, dacă este necesar. **CS** Na ovládacím panelu vyberte položku **Wired** (drátové připojení). Podle potřeby zobrazte nebo změňte adresu IP. **PL** Na panelu sterowania wybierz opcję **Sieć przewodowa**. Wyświetl lub zmień adres IP zgodnie z potrzebą. **HU** A vezérlőpanelen válassza a **Vezetékes** opciót. Tekintse meg, vagy igény szerint módosítsa az IP-címet. **TR** Kontrol panelinden **Kablolu** öğesini seçin. Gerekirse IP adresinizi görüntüleyin veya değiştirin. **EL** Στον πίνακα ελέγχου, επιλέξτε το πλήκτρο **Ενσύρματο δίκτυο**. Προβάλετε ή αλλάξτε τη διεύθυνση IP, όπως απαιτείται. Sul pannello comandi, selezionare **Cablata**. Visualizzare o cambiare l'indirizzo IP, secondo necessità.

For a Wi-Fi (option) setup, refer to the *User Guide*. **EN**  $\mathbf{E}\cdot\mathbf{P}$  Pour configurer une connexion Wi-Fi (en option), reportez-vous au *Guide de l'utilisateur*. Per la configurazione di una Wi-Fi (opzionale), fare riferimento alla *Guida per l'utente*. **IT** Informationen zum Einrichten von Wi-Fi (Option) siehe *Benutzerhandbuch*. **DE** Para la configuración de Wi-Fi (opcional), consulte la *Guía del usuario*. **ES** Per obtenir informació sobre la configuració de Wi-Fi (opcional), consulteu el *Manual d'usuari*. **CA** Para uma configuração do Wi-Fi (opcional), consulte o *Guia do usuário*. **PT** Voor de configuratie van Wi-Fi (optioneel) raadpleegt u de *Gebruikershandleiding*. **NL** För Wi-Fi-konfiguration (tillval), se *Användarhandbok*. **SV** Se *brukerhåndboken* om hvordan du konfigurerer et trådløst nettverk (Wi-Fi) (valgfritt). **NO** Se *betjeningsvejledningen* for konfiguration af Wi-Fi (tilbehør). **DA** Wi-Fi-asetuksista (lisälaite) on lisätietoa *käyttöoppaassa*. **FI** Сведения о настройке Wi-Fi (опция) см. *Руководство пользователя*. **RU** Pokyny k nastavení Wi-Fi (volba) najdete v *uživatelské příručce*. **CS** Informacje na temat opcjonalnej konfiguracji połączenia Wi-Fi można znaleźć w *podręczniku użytkownika*. **PL** Az (opcionális) Wi-Fi beállításához lásd a *Felhasználói útmutatót*. **HU** Pentru a configura Wi-Fi (opţional), consultaţi *Ghidul de utilizare*. **RO** Bir Wi-Fi (seçenek) kurulumu için bkz. *Kullanım Kılavuzu*. **TR** Για τη ρύθμιση Wi-Fi (επιλογή), ανατρέξτε στον *Οδηγό χρήσης*. **EL**

لإعداد (خيار) Wi-Fi ارجع إلى User Guide (دليل المستخدم). <del>20</del>